### **Les configurations rapides**

#### 1- Principe

#### Il existe dans Caldera la possibilité d'enregistrer tous les réglages que l'on peut faire pour réaliser une impression et les rappeler d'un simple clic sur un menu déroulant.

by *Pixe* Cech

Les Tutos

Vous imprimez par exemple des affiches publicitaires destinées à des abris-bus. Seul le visuel change, mais la matière, le format, les repères dont vous avez besoin, le nombre de poses restent les mêmes. Il peut être intéressant pour vous d'enregistrer l'ensemble de vos réglages nécessaire à l'impression de ces affiches. Cela vous fera gagner du temps et limite le risque d'oublier un paramètre. Ces configurations rapides peuvent aussi être utilisées pour imprimer d'un coup plusieurs fichiers avec les mêmes paramétrages et, liées à un hotfolder, ces configurations rapides sont le moyen le plus simple pour automatiser vos impressions.

Ces configurations ne sont pas figées. Disons qu'elles représentent le plus petit dénominateur commun entre différents travaux à imprimer. Une fois un réglage rapide sélectionné, rien ne m'empêche de modifier certain paramètres ponctuellement.

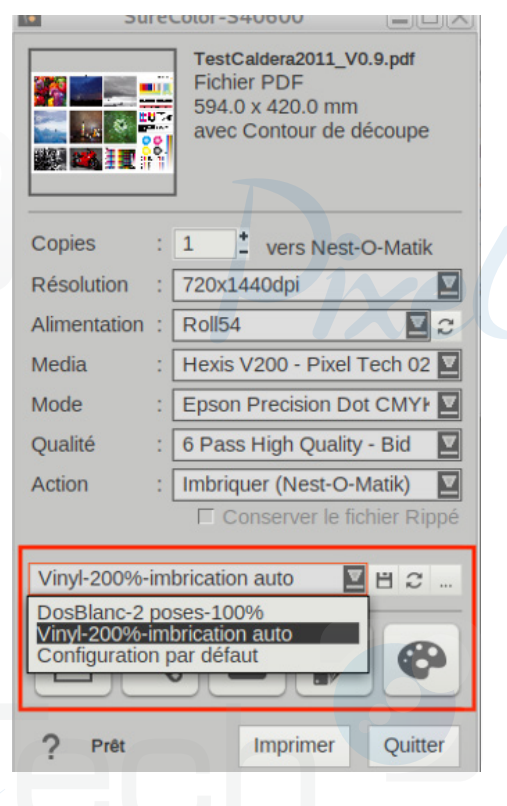

#### 2- Mise en œuvre

La mise en œuvre se fait simplement. Il vous suffit de régler l'ensemble de vos conditions d'impression puis de cliquer sur le bouton représentant une disquette en bas à droite et de donner un nom à la configuration.

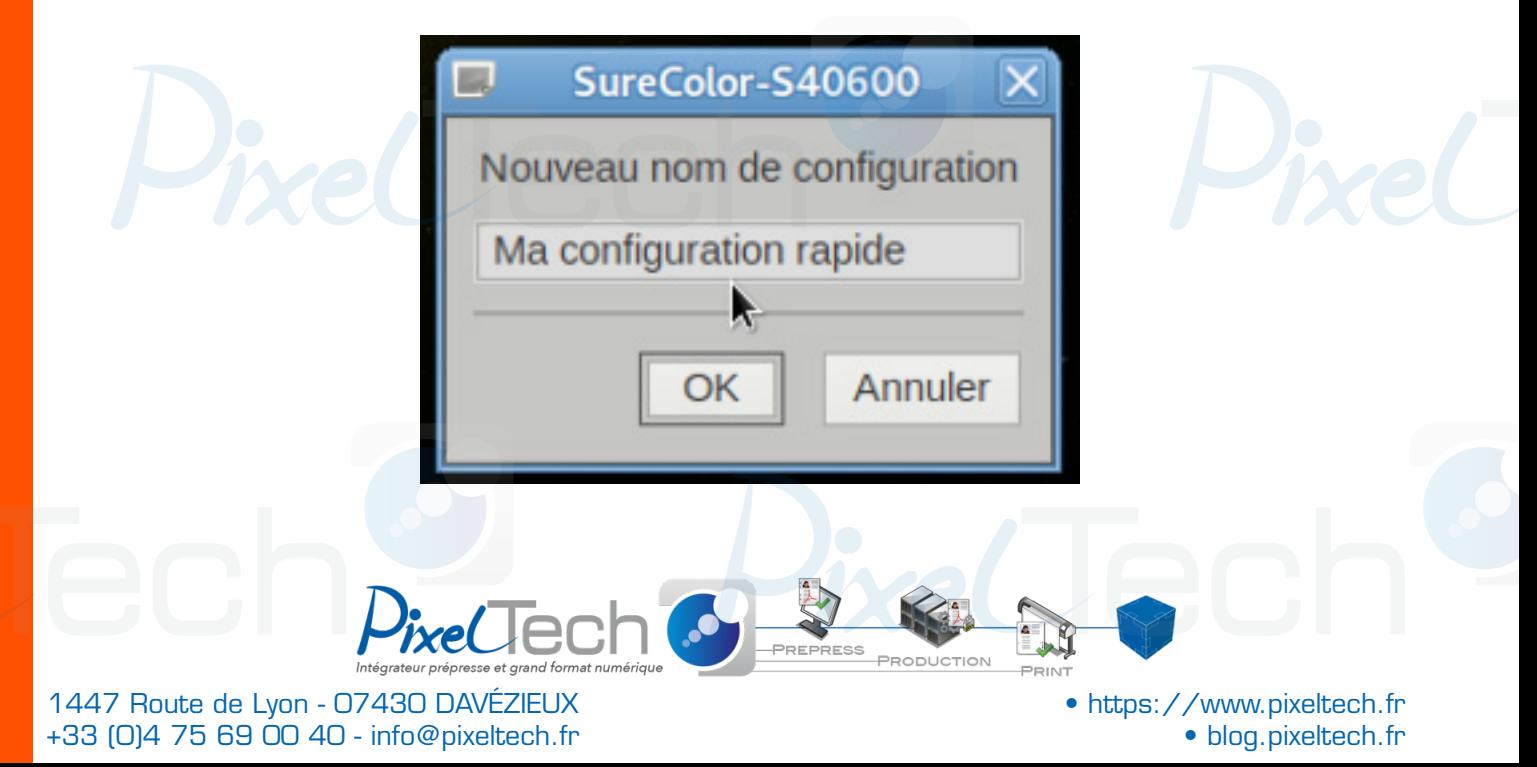

# Les Tutos *by*

Celle-ci apparaîtra ainsi dans le menu déroulant. Si vous modifiez un réglage (média, nombre de poses, type de repères, machine de découpe…) vous pourrez revenir à cette configuration-type en cliquant dans le menu déroulant sur la configuration concernée.

Tous les réglages de la configuration de la page mais aussi de la gestion des teintes nommées et les réglages de calibrations ICC sont enregistrés dans la configuration. Si jamais vous souhaitez faire évoluer les réglages d'une configuration rapide, modifiez le ou les paramètres concernés et cliquez de nouveau sur la disquette. Vous aurez la possibilité d'écraser le préréglage ou de lui donner un nouveau nom et créer ainsi un nouveau setting.

### 3- Gérer vos configurations

En cliquant sur le bouton représentant 3 petits points, il nous est donné la possibilité de modifier l'ordre des réglages, d'en modifier le nom ou de les supprimer.

Il est possible aussi de définir une configuration initiale qui, si l'on coche la case correspondante peut se charger au lancement de Caldera et/ou se réinitialiser à chaque chargement

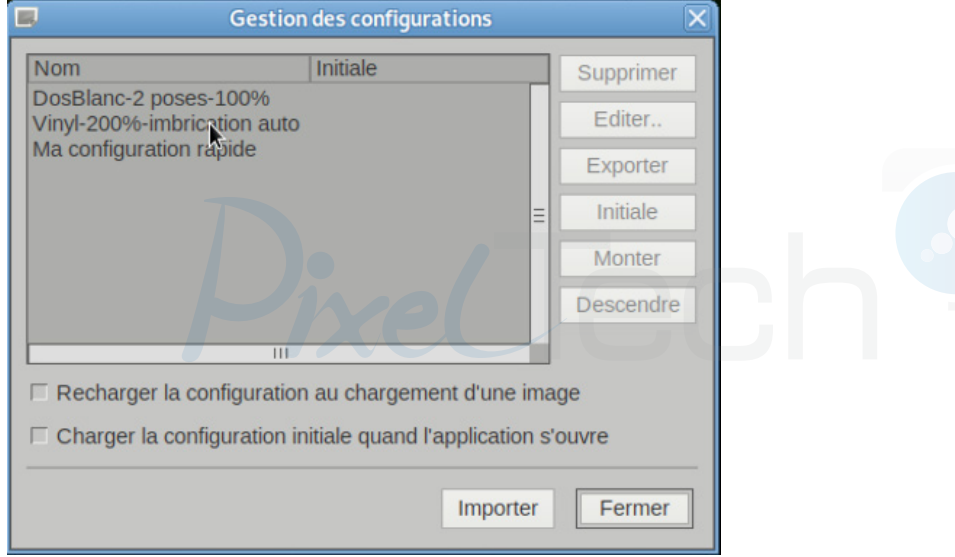

d'image. On peut enfin les exporter pour les importer sur une autre installation Caldera.

#### 4- Premiers pas vers l'automatisation

L'utilisation des Configurations Rapides permet d'accder à un premier niveau d'automatisation de ses impressions. En effet, en plus de la fenêtre d'impression, il existe 3 autres endroits d'où je peux accéder à ces pré-réglages :

#### -La barre d'image

Si vous faites un clic-droit sur une image déjà chargée dans Caldera, vous verrez dans le menu qui s'affiche une ligne intitulée «**Envoyer à...»**. Vous trouverez là la liste de vos imprimantes pour lesquelles vous avez créé soit des Workflows (suites d'actions automatiques sur vos fichiers, jusqu'à l'impression), soit des configurations rapides.

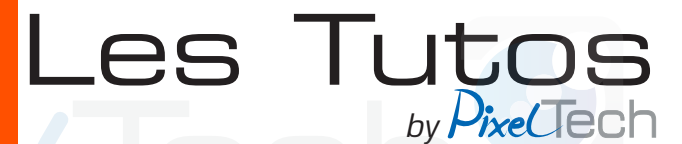

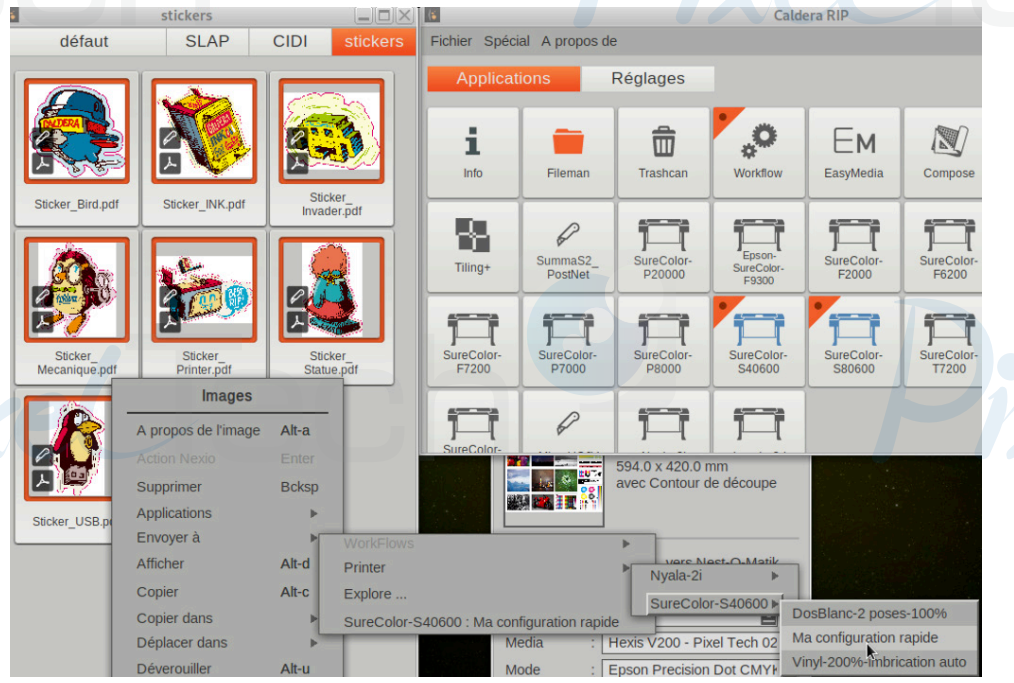

Les configurations rapides dans la barre d'image

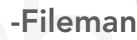

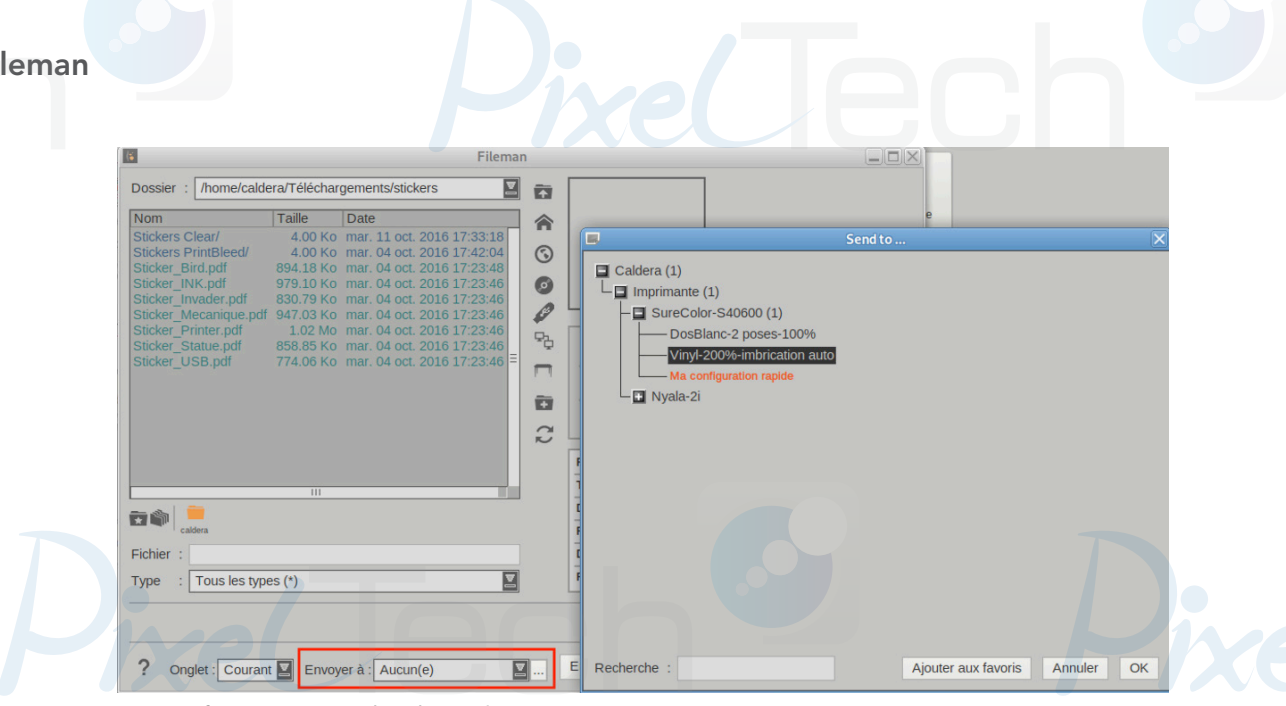

Les configurations rapides dans Fileman

Avant même de charger vos fichiers dans la barre d'images, en passant par Fileman, vous pouvez diriger les éléments vers des réglages rapides.

En bas de la fenêtre de Fileman, vous trouverez un menu déroulant Envoyer à. Si vous cliquez

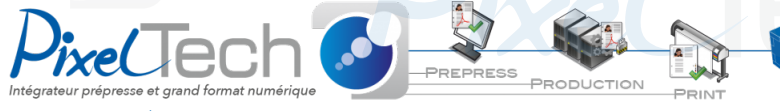

1447 Route de Lyon - 07430 DAVÉZIEUX +33 (0)4 75 69 00 40 - info@pixeltech.fr

# Les Tutos *by*

dessus, vous trouverez simplement «Aucune», par défaut. Maintenant si vous cliquez sur le bouton orné de 3 petits points à droite de ce menu, vous accédez à vos différentes configurations rapides rangées par imprimante. Vous pouvez définir les plus utilisées en tant que Favoris. Elles resteront dans le menu déroulant et seront accessibles plus rapidement.

Vous pouvez donc choisir le réglage que vous souhaitez et lorsque vous chargerez le fichier, le réglage rapide lui sera appliqué et le fichier imprimé en fonction.

#### -Les hotfolders

La dernière manière d'accéder à ces configurations rapides consiste à les lier à un hotfolder.

Pour rappel, le hotfolder est un dossier actif partagé sur le réseau et lié à Caldera. Par défaut, lorsque l'on glisse un fichier à imprimer dans ce dossier, il est automatiquement chargé dans la barre d'images sans que vous ayez à passer par Fileman.

Maintenant, lors de la configuration d'un dossier actif, vous pouvez lui demander d'appliquer l'une de vos configurations rapides aux fichiers traités.

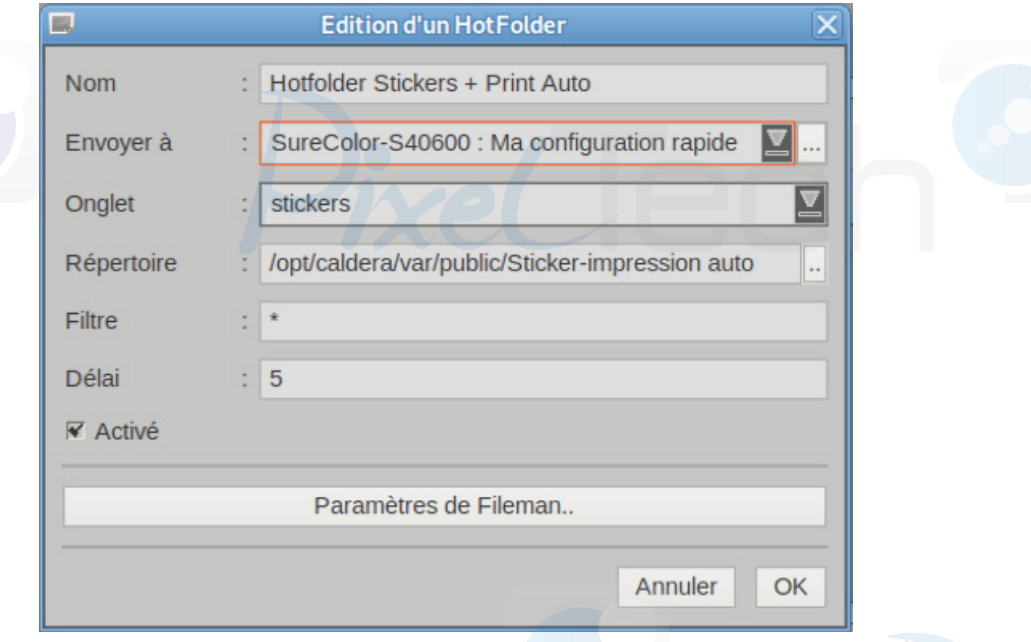

#### 5- Pécautions à prendre

Si les configurations rapides permettent un gain de temps important en production, il y a quelques précautions à prendre pour une expérience parfaite. En voici quelques une :

- Pensez à réactualiser une configuration rapide déjà sélectionnée si vous êtes plusieurs à utiliser la même installation de Caldera. En effet, si une configuration est sélectionnée et que quelqu'un en modifie un paramètre, rien ne vous l'indique. Le fait de la sélectionner à nouveau remet tous les éléments en place.

- Si vous utilisez les Configurations rapides avec Fileman et les Hotfolders, peut-être est-

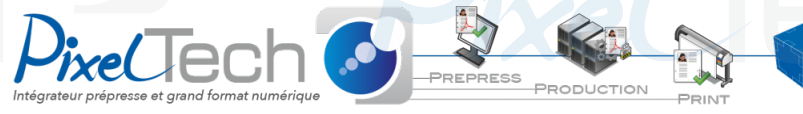

1447 Route de Lyon - 07430 DAVÉZIEUX +33 (0)4 75 69 00 40 - info@pixeltech.fr

### Les Tutos *by*

il judicieux d'enregistrer les réglages avec l'action «Ripper» plutôt qu'«Imprimer». Et ce surtout si vous avez une imprimante sans contrôleur intermédiaire entre Caldera et l'imprimante. Car si le média chargé n'est pas le bon, par exemple, au moment où vous chargez le fichier, il pourrait s'imprimer avec de mauvais réglages.

-Si vous utilisez les Configurations rapides pour remplir du média au kilomètre, avec la fonction d'imbrication Nest-O-Matik, vous pouvez coupler ces réglages avec les fonctionalités de déclenchement automatique des impressions. L'automatisation ultime de Caldera !

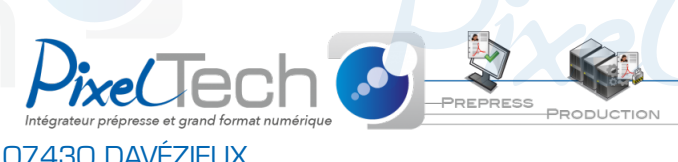

1447 Route de Lyon - 07430 DAVÉZIEUX +33 (0)4 75 69 00 40 - info@pixeltech.fr